## **Jak wykonać przelew?**

### **I. Pierwsze kroki**

W celu wykonania przelewu, po zalogowaniu do systemu bankowości internetowej, wybieramy opcję "przelewy". [Opcja dostępna jest po lewej stronie w "menu" oraz na pulpicie w postaci kafelka].

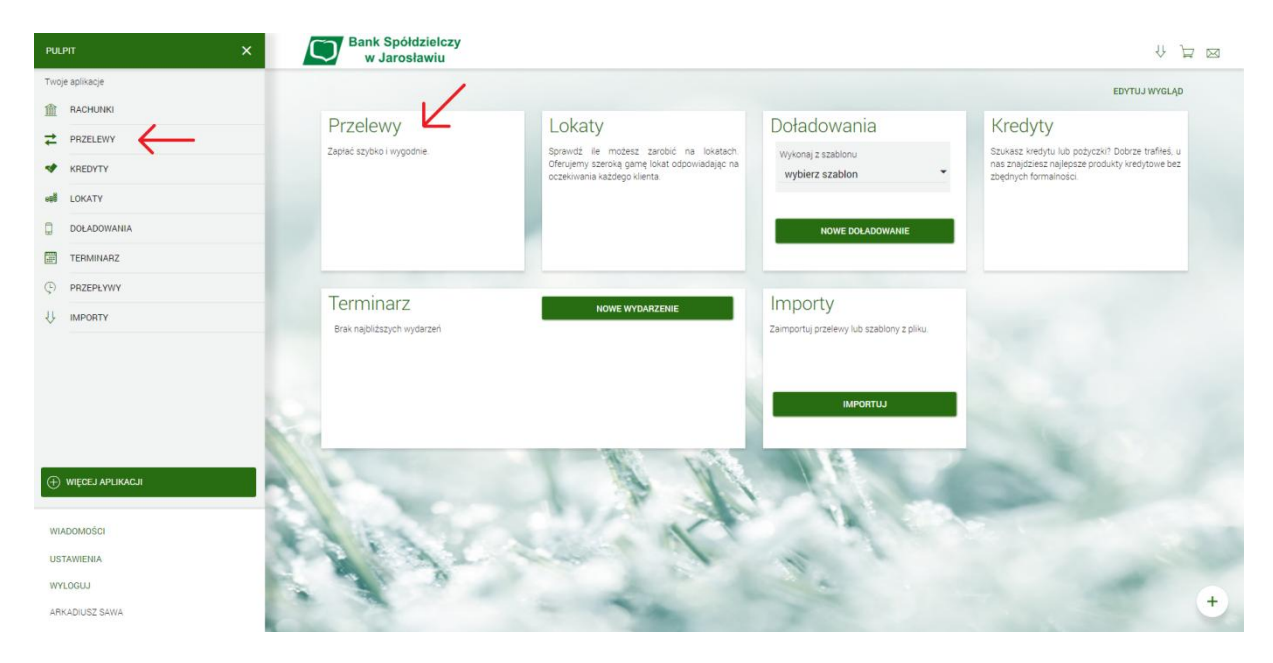

### **II. Tworzenie nowego przelewu**

Wybieramy opcję "Nowy":

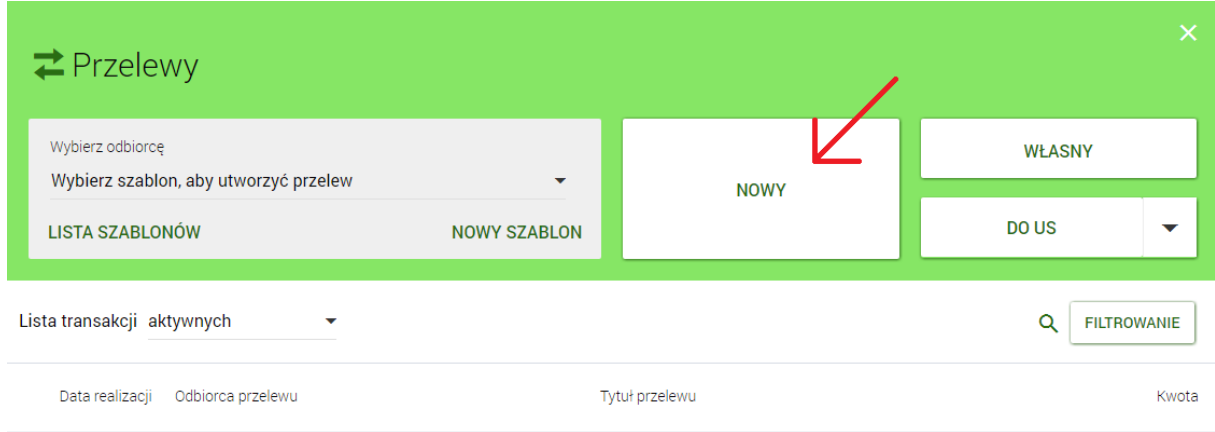

Brak płatności do wyświetlenia

Otrzymujemy gotową formatkę do wypełnienia przelewu:

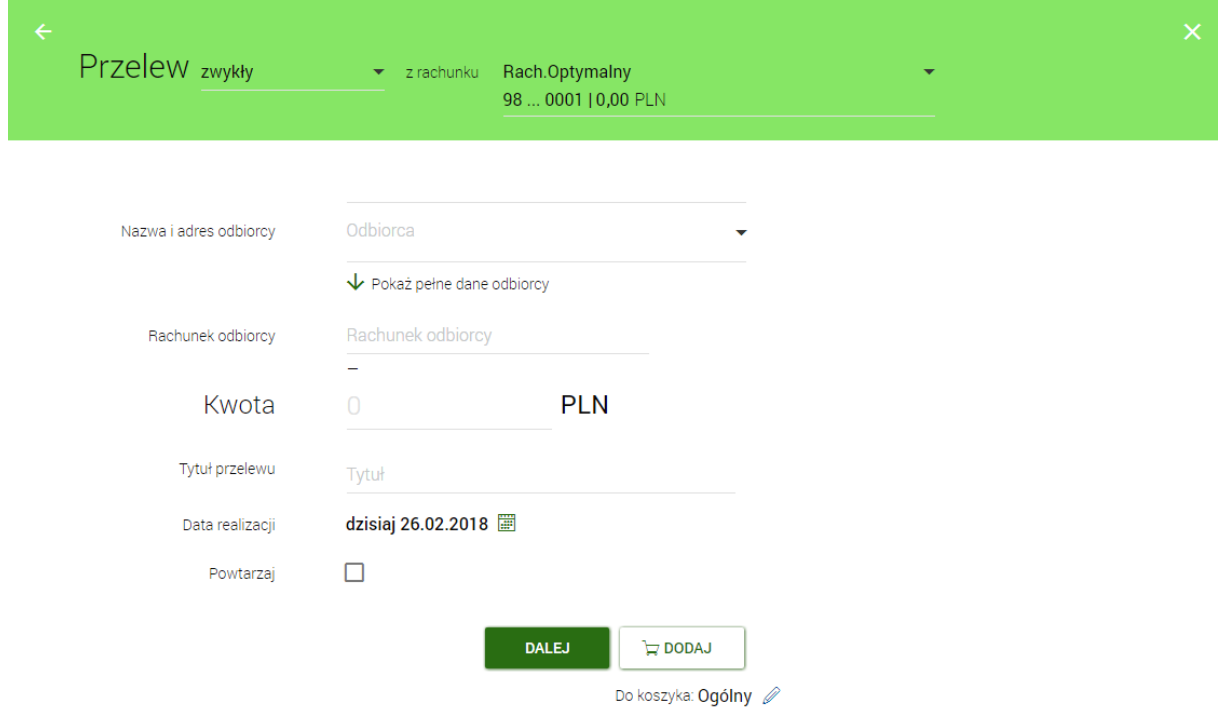

# **III. Autoryzacja zleceń**

Po wprowadzeniu wszystkich danych do przelewu: wybieramy przycisk [**Dalej**] lub [**Dodaj**].

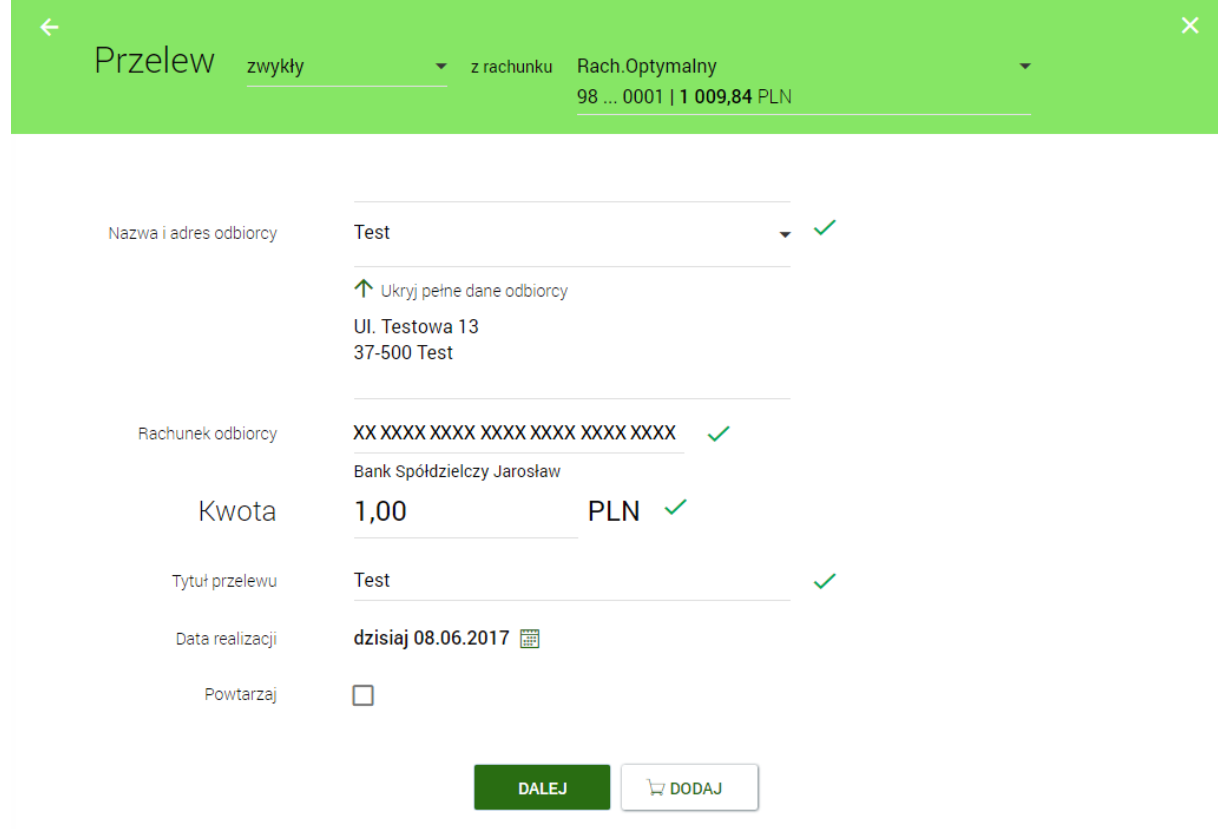

Po wybraniu przycisku [**Dalej**] system na podstawie danych zlecenia/dyspozycji generuje i wysyła do nas na numer telefonu zapisany w systemie wiadomość SMS zawierającą kod autoryzacji, natomiast opcja [**Dodaj**] przekazuje zlecenie do koszyka.

Po otrzymaniu kodu SMS wprowadzamy go w okienku opisanym "Wprowadź kod operacji nr .... z dnia ……………", . Następnie należy operację zatwierdzić przyciskiem [**Akceptuj**]. Wygląd okna jak poniżej:

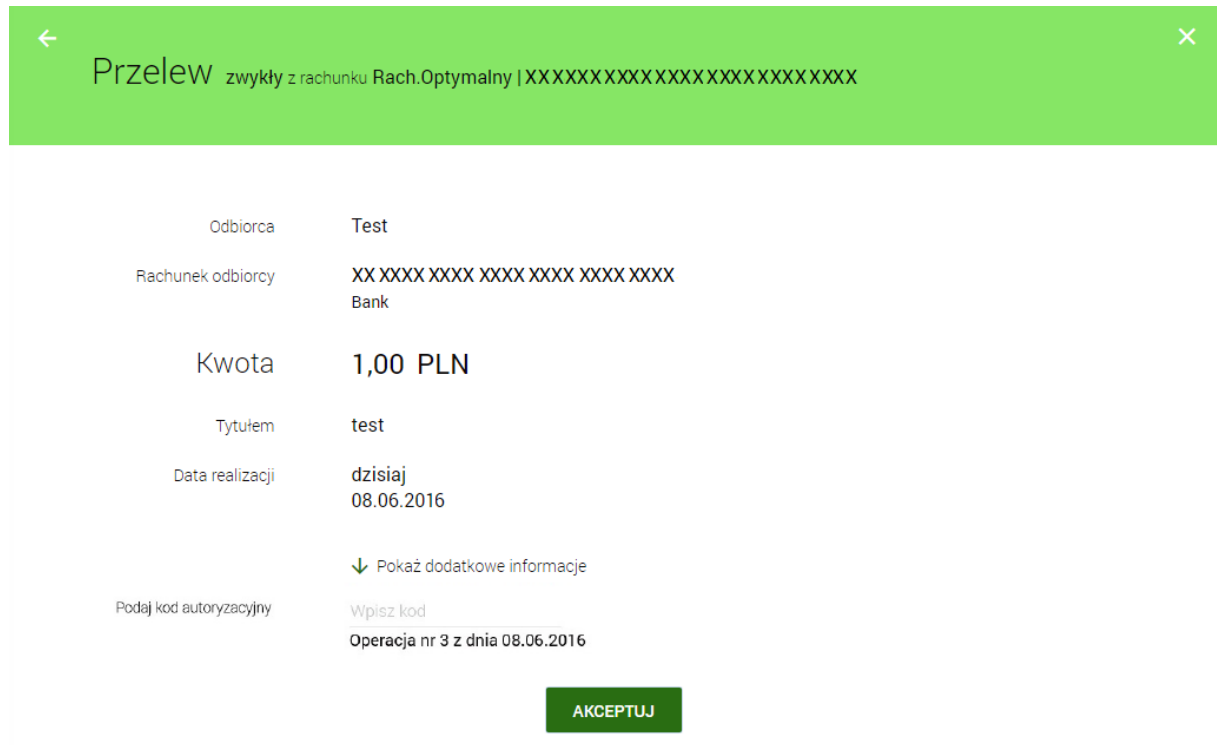

Do każdej operacji generowany jest oddzielny kod wysyłany SMS-em. **Prosimy o każdorazowe weryfikowanie poprawności danych otrzymanych w treści wiadomóści.**

### **Uwaga: Kod autoryzacji należy wpisać i zatwierdzić do 3 minut, gdyż po tym okresie wygasa jego ważność.**

Wielokrotna niepoprawna autoryzacja operacji (błędnie podany kod lub kod nieważny z powodu wygaśnięcia) spowoduje zablokowanie dalszej możliwości autoryzacji zleceń (zablokowanie urządzenia autoryzacji do czasu odblokowania przez pracownika Banku). W takiej sytuacji zostanie zaprezentowany komunikat: ''Brak aktywnego telefonu dla usługi SMS''

### **IV. Wylogowanie**

Po zakończeniu pracy w systemie, **zawsze** powinniśmy się wylogować.

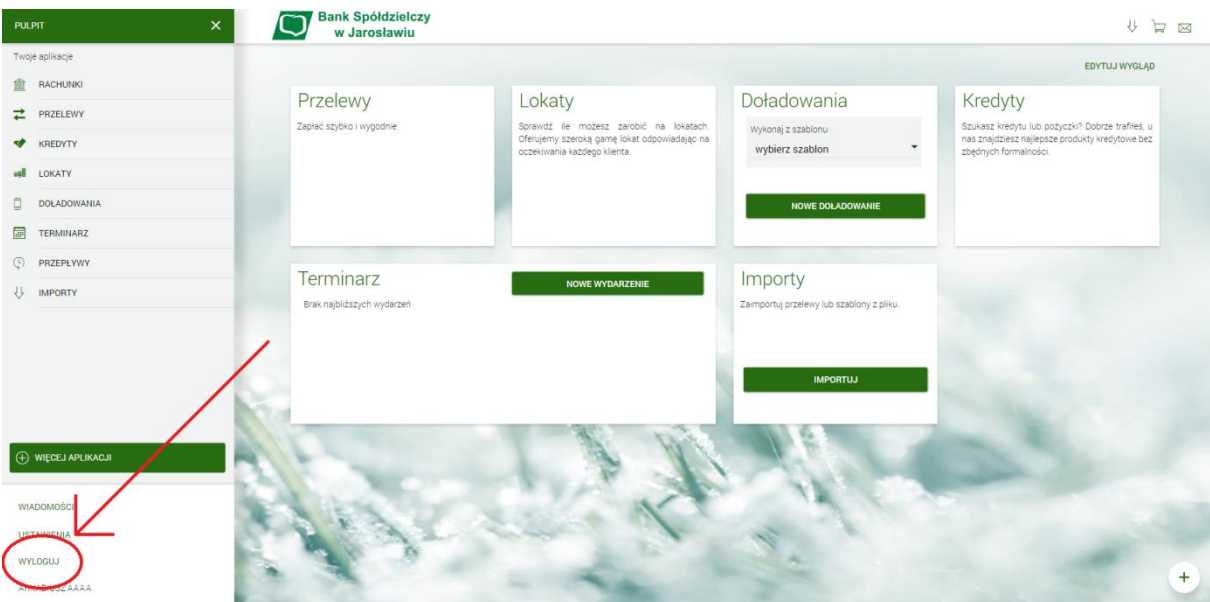

Na stronie internetowej Banku[: www.bsjaroslaw.pl](http://www.bsjaroslaw.pl/) pod linkiem "Bankowość internetowa" dostępne są szczegółowe informacje na temat systemu oraz pełne instrukcje użytkowania.

Pomoc: Zespół Obsługi Informatycznej w BS Jarosław od poniedziałku do piątku w godz. 8 $^{00}$  - 17 $^{30}$ tel. 16 6216263